# **Bluetooth Serial Adapter WCS-232V4**

*User Manual*  Version 4.0

# 1. Introduction

WCS-232 converts RS-232 serial signals to Bluetooth RF signals.

■ Product box contains

- RS232 to RF Converter 2EA - User Manual

- USB Power cable 2EA

# 2. Specifications

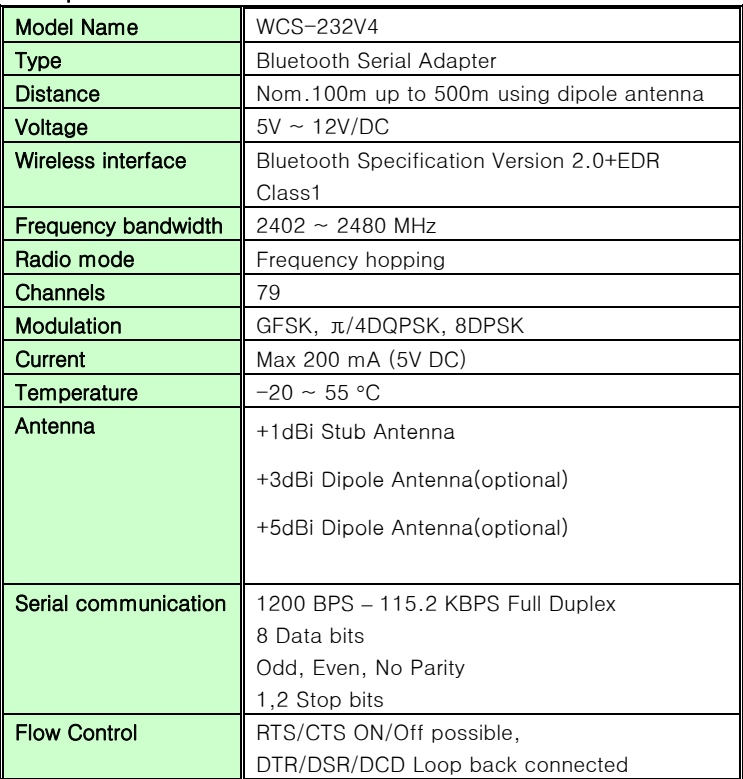

# 3. Architecture

1) External View

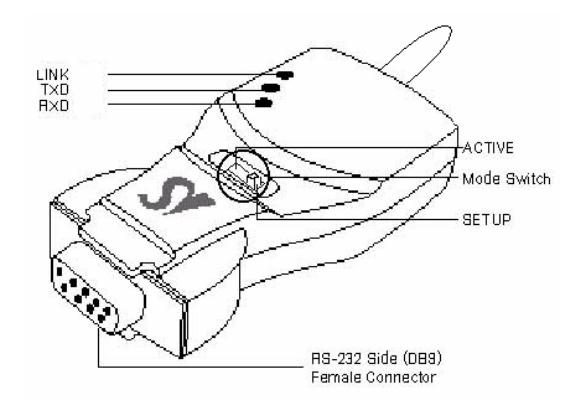

### 2) Mode Switch

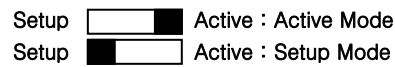

#### 3) LED

- LINK : Turns red when power is supplied

Turns green when remotely linked with the other party

- TxD : Turns green when data is transmitting (turns on faintly only if linked)
- RxD : Turns red when data is receiving

### 4) Connector

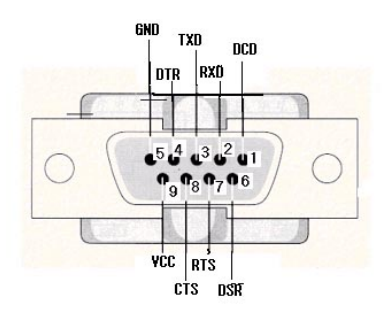

DB-9 Connector Pin-out

## 4. Installation Procedures

### 1) Connection

There is no need to install additional programs in your computer or communication devices to use the WCS-232. Connect the WCS-232 to a serial port at your computer or communication device and supply it with power. Then you can easily access it as if you were using the existing serial port.

WCS-232 can be powered by the following methods: DC power supply, PC USB port through USB cable or DB9 pin connector (available only if special serial ports are used).

A Bluetooth connection between two devices using the WCS-232 is automatically established when both WCS-232 are powered on. After that, LINK LED turns red and you are free to use the WCS-232

#### 2) Environment Setting

Since WCS-232s are connected onto the serial port of your PC or communication device, you should specify the serial port environment information (Baud rate, data bits, parity bit, stop bit, flow control, etc.) and the RF connection (device name, operating mode, target address, etc.) for mutual communication.

RF connection setting is required only if you communicate with other manufacturer's Bluetooth devices instead of the WCS-232 or change the initial setting.

For environment setting, please use "Hyper terminal" included in your Windows' operating system.

### 5. Operating Environment Setting

### 1) Procedures

WCS-232 can set baud rate, parity, stop bit, device name, target adapter and operating mode using Hyper **Terminal** 

①. Connect one WCS-232 to the PC serial port and power it on.

②. Run Windows' Hyper Terminal program.

③. Whenever you change environment setting, you must Set baud rate, data bits, parity and stop bit to 9600-8-NONE-1 (Initial Factory Setting) at Hyper Terminal.

④. Select setup mode at the WCS-232 mode switch. Then software version information will be displayed

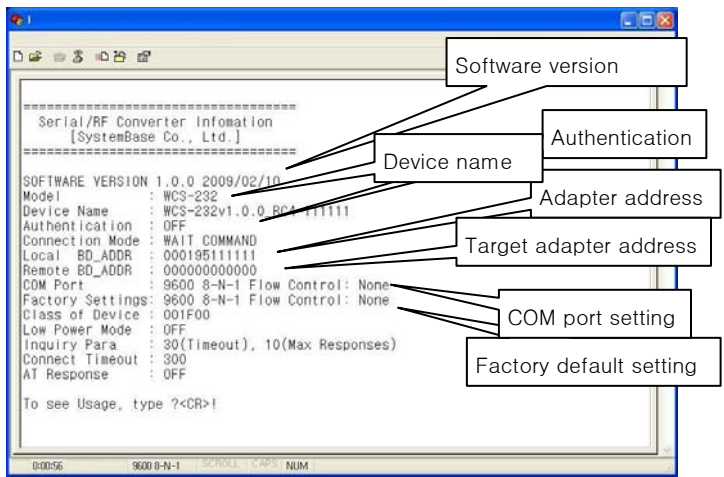

⑥. Set up serial port.

- ⑦. Setup RF connection.
- ⑧. After completing the setting, be sure to execute 'X' command and save, and then the Mode Switch to 'Active'.

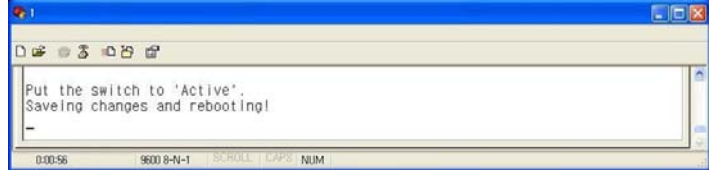

# ■ Reference:

If you enter '?', the list for all commands is displayed, and if '?<command>', how to use the requested command is displayed. All commands should be typed with capital letter. All commands and setting values are casesensitive.

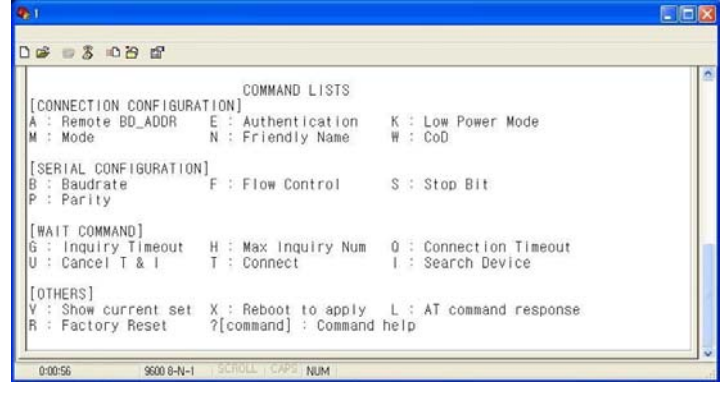

## 2) Serial settings

- Example of Baud Rate setting (9600 bps -> 19200 bps)
- ① Type 'B'.

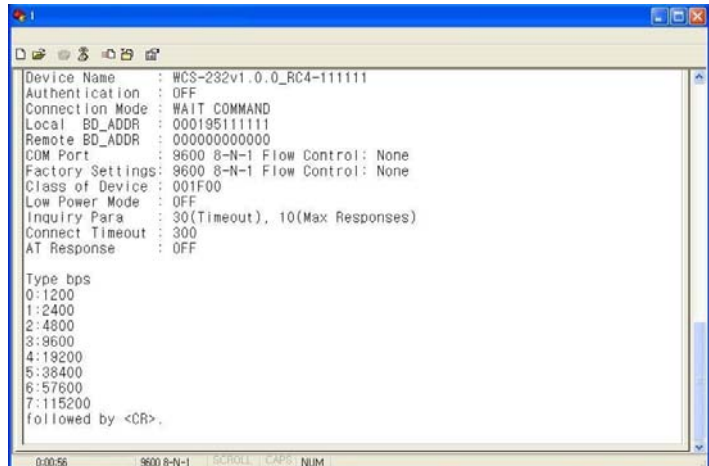

②. Type '4' to select 19200 bps.

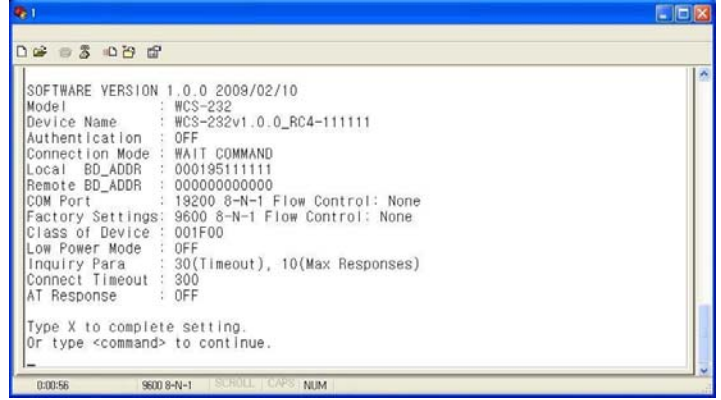

③. The set value is shown on the screen again. (All the same in the next procedures)

■ Example of Flow control setting (None -> Hardware)

① Type 'F'.

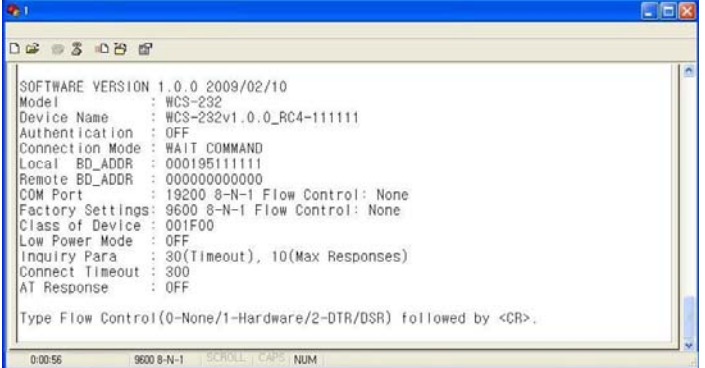

- ②. Type '1' to use hardware flow control.
- Example of Stop bit setting (1 bit -> 2 bits)

① Type 'S'.

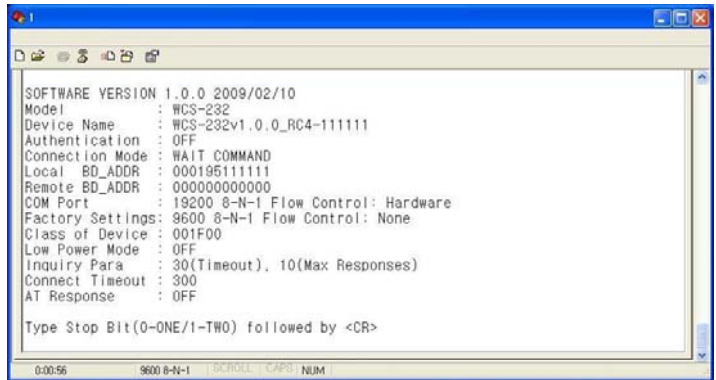

- ②. Type '1' to change a stop bit to 2 bits..
- Example of Parity bit setting (None -> Even)

# ①. Type 'P'.

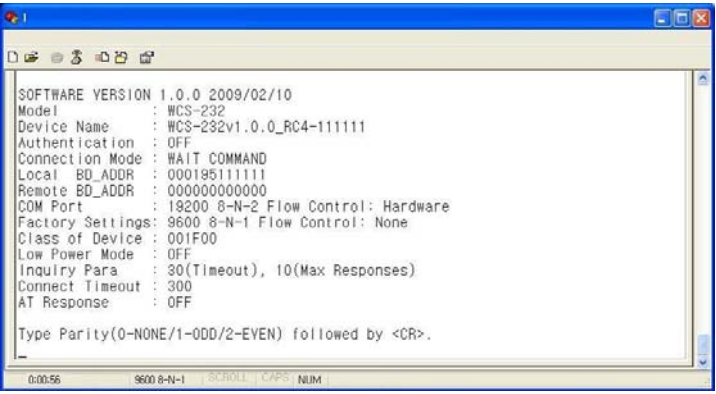

②. Type '2' to change to even parity.

# 3) RF Connection setting

This is necessary only if you communicate with other manufacturer's Bluetooth devices instead of the WCS-232 or change the initial settings.

- Example of Target Address setting
- (00:00:00:00:00:00 -> 00:02:78:01:EF:BC)
- ①. Type 'A'.

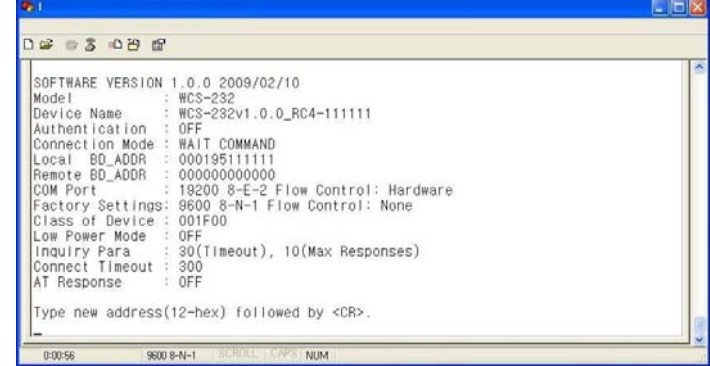

②. Type the target address to be changed. You have to enter the 12-digit hexadecimal address. After typing "00027801EFBC", press 'Enter' key.

■ Example of connection mode setting (WAIT COMMAND -> WAIT)

①. First, enter 'M' to display the way to use the requested command. To set the connection mode at Wait mode, the input value shall be '0'.

② Type 'M'.

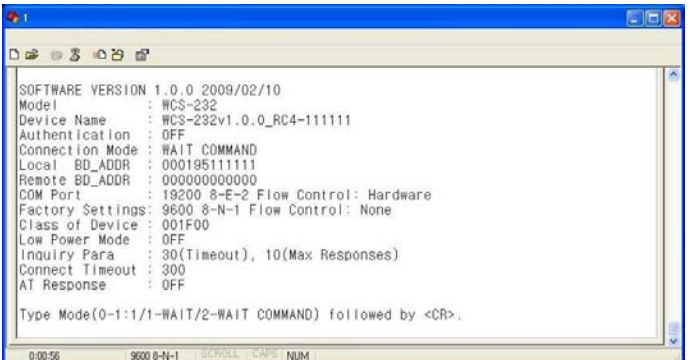

③. Type '1'.

■ Example of device name setting

①. Type 'N'.

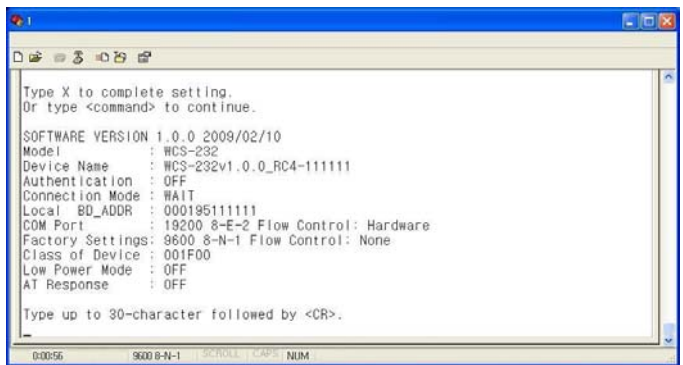

②. Enter the desire device name and press 'Enter' key (however, up to 30 alphanumeric characters possible). ■ Example of setting PIN

①. Type 'E'.

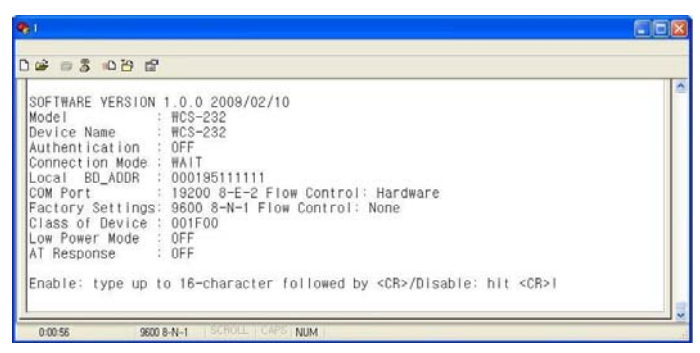

② Enter the desire PIN value and press 'Enter' key. (However, up to 16 alphanumeric characters possible)

■ Example of setting low power mode

①. Enter 'K.' If you want to set up a low power mode, enter 'E', or if not, enter 'D'.

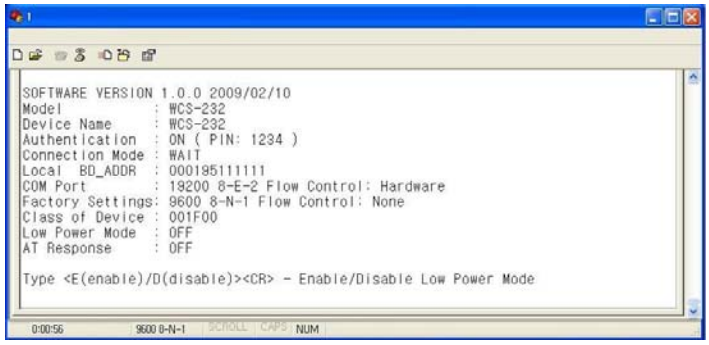

■ Display Device Information

①. Type 'V'.

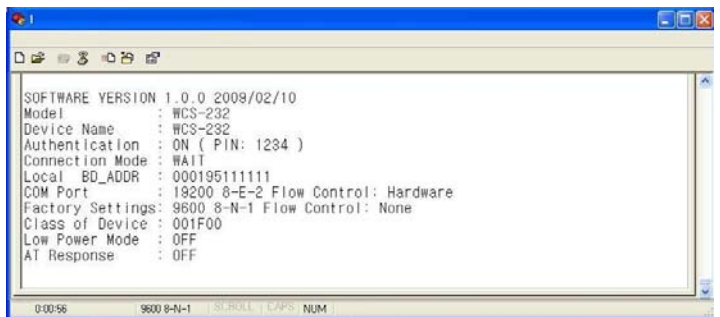

②. All current information is displayed. At this time, verify that the values are identical to the ones you have once set.

■ WCS-232 Pair Setting

WCS-232 always perform 1:1 communication in pairs.

The following example showing how to set up the destination WCS-232 address.

①. Set baud rate, data bits, parity and stop bit to 9600-8-NONE-1 at Hyper Terminal.

②. Connect one of WCS-232s to your PC serial port and put 'Mode Switch' to Setup Mode. and Record displayed BD\_ADDR.

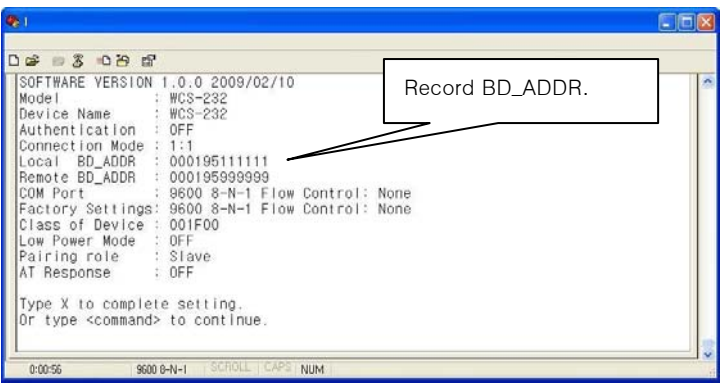

③. Remove WCS-232(Used at stage ②) from your PC serial port, and connect the target WCS-232 and then set the registered BD\_ADDR using 'A' command.

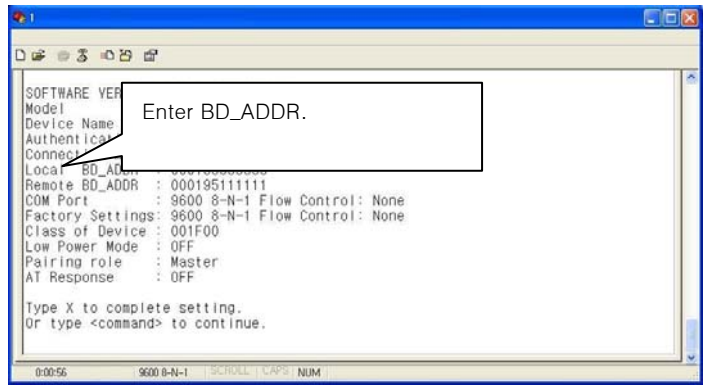

④. Save the setting using 'X' command and then put the 'Mode Switch' to 'Active'.

⑥. Apply stage ②~④ procedures to the target WCS-232, and set the opposite BD\_ADDR of two WCS-232 devices to TARGET\_ADDR.

### Appendix-A : Wait for user command mode

The Wait mode that waits for a command by a user performs search and connection of accessories. The correspondent adapter shall be set up in Wait mode.

# ■ Search

It searches Bluetooth devices connected and serviced in the same coverage.

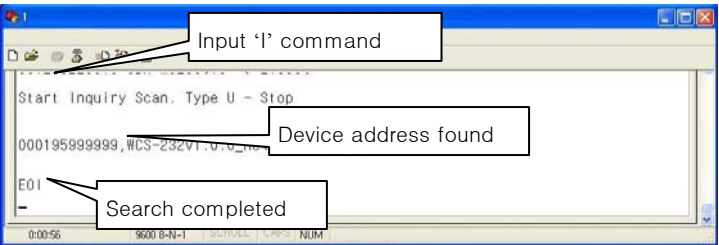

After execution of the command, the adapter address searched is displayed

### ■ Connect

Connection to a specific device

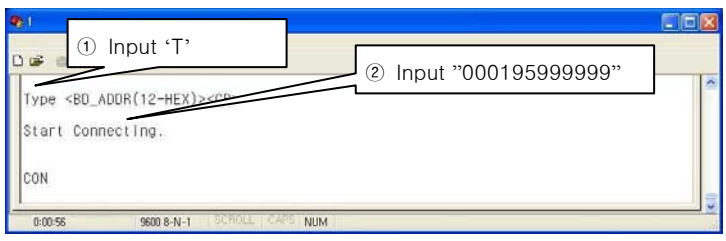

After execution of the command, the ready of communication is ended and the communication is enabled in Active Mode.

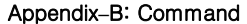

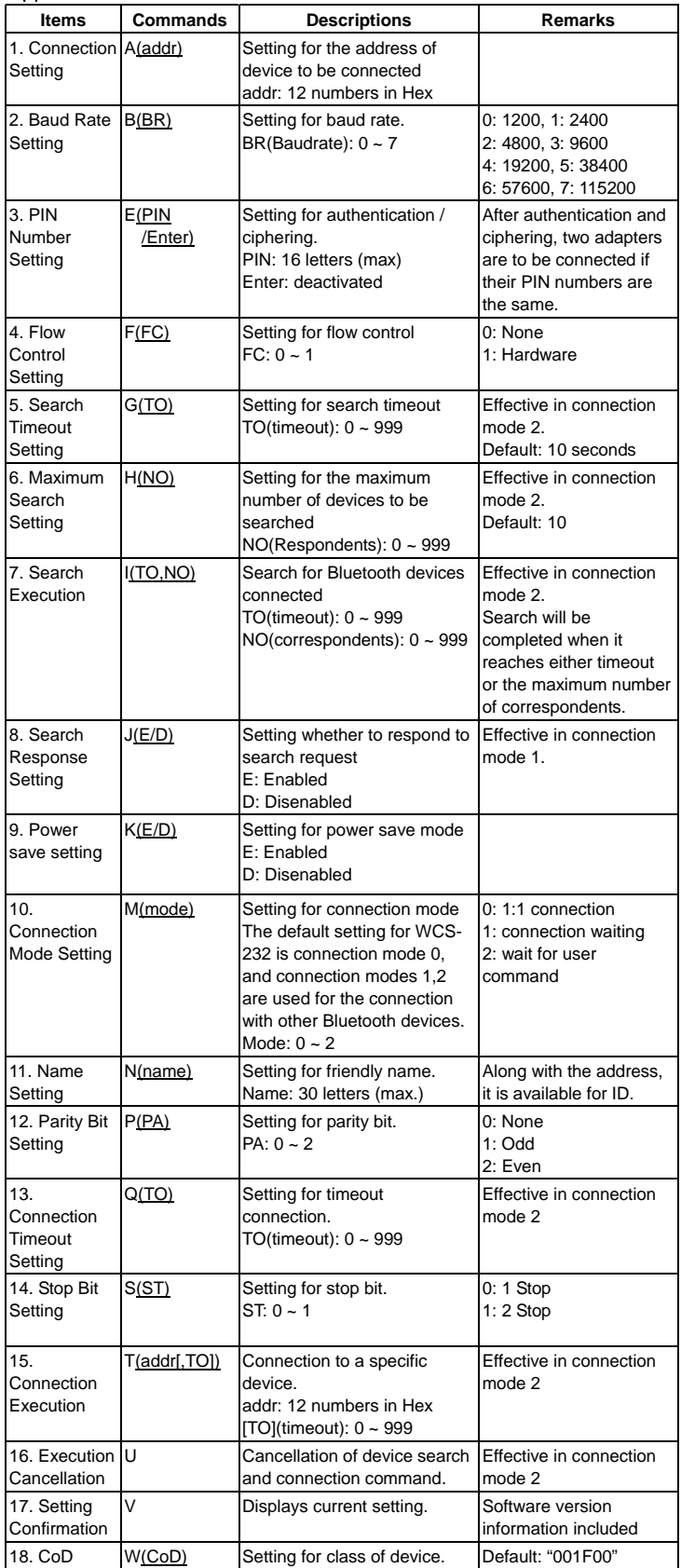

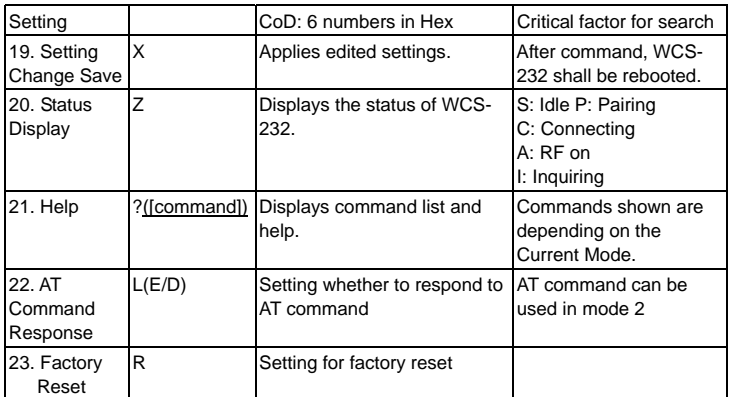

※ User should change hyper terminal setting value as like Baud rate, Parity bit, Stop bit to assigned factory default value in the Set-up mode, If user has changed factory default's setting value.

### Appendix**–**C: Trouble Shooting

#### **D.1.** No Data Transmission

### **D.1.1. COM Port Settings**

Check whether the Baud rate of WCS-232 matches that of its host equipment.

Check whether the host equipment has a Data bit setting of 8. WCS-232 supports only 8 Data bit settings. If your host equipment uses 7 Data bit and even or odd parity, it may work with a 8 Data bit and No parity setting. This is valid only when both DCE devices are the WCS-232. In this case, set both WCS-232s] to 8 Data bit and No parity. If one of DCE devices is another Bluetooth device such as Bluetooth USB dongle,7 bit data configurations will not work.

Check whether the Parity and Stop bit of WCS-232 match those of your host equipment. WCS-232 supports No parity, Even parity and Odd parity, 1 and 2 Stop bit configurations.

Check whether the host equipment of WCS-232 uses Hardware Flow Control. WCS-232 is initially set to Use of Hardware Flow Control. If your host equipment does not use Hardware Flow Control, please disable the Hardware flow control option by referring to '5.Operating environment setting'.

WCS-232 does not support RS-232 break signal.

#### **D.1.2. Pin Assignment**

WCS-232 is a DCE device. If your host equipment is DTE, plug WCS-232 directly to the host equipment or use straight RS-232 cable. If your host equipment is DCE, use will need to use a cross over RS-232 cable (Null modem cable) or a Male to Male DB9 Null Modem adapter.

#### **D.2. Data Loss or Malfunctioning**

#### **D.2.1. Hardware Flow Control**

When transmitting large amounts of data with No Hardware Flow Control, WCS-232 may clear the data buffer unexpectedly. The possibility becomes greater as the RF transmission environment becomes worse.

### **D.2.2. Response Message**

AT response messages from the WCS-232 may affect the host system unexpectedly. Do not use WCS-232 If your applications cannot allow for this wireless time delay.

#### **D.3. Transmission Delay**

#### **D.3.1. RF Processing Delay**

It takes 30msec approximately for a WCS-232 to complete a data transmission to the other Bluetooth device. This time delay cannot be reduced and may enlarge as the RF transmission environment becomes worse. Do not use WCS-232 If your applications cannot allow for this time delay.

#### **D.3.2. RF Transmission Environment**

If there are many Bluetooth devices working in a small area and/or the RF communication distance is too great and/or there are some obstacles affecting RF performance, the WCS-232 repeats the transmission packet by packet due to interferences and/or low RF performance. This may lead to increased data transmission time delays.

### **FCC Information to User**

This equipment has been tested and found to comply with the limits for a Class B digital device, pursuant to Part 15 of the FCC Rules. These limits are designed to provide reasonable protection against harmful interference in a residential installation. This equipment generates, uses and can radiate radio frequency energy and, if not installed and used in accordance with the instructions, may cause harmful interference to radio communications. However, there is no guarantee that interference will not occur in a particular installation. If this equipment does cause harmful interference to radio or television reception, which can be determined by turning the equipment off and on, the user is encouraged to try to correct the interference by one of the following measures:

- Reorient or relocate the receiving antenna.
- Increase the separation between the equipment and receiver.
- Connect the equipment into an outlet on a circuit different from that to which the receiver is con-nected.
- Consult the dealer or an experienced radio/TV technician for help.

#### **Caution**

Modifications not expressly approved by the party responsible for compliance could void the user's authority to operate the equipment.

**FCC Compliance Information** : This device complies with Part 15 of the FCC Rules. Operation is subject to the following two conditions: (1) This device may not cause harmful interference, and (2) this device must accept any interference received, including interference that may cause undesired operation

#### **RF Exposure Statement :**

The equipment complies with FCC RF radiation exposure limits set forth for an uncontrolled environment. This device and its antenna must not be co-located or operation in conjunction with any other antenna or transmitter.